# **Instalacja z trybu Live**

Oficjalna Dokumentacja dla Mageia

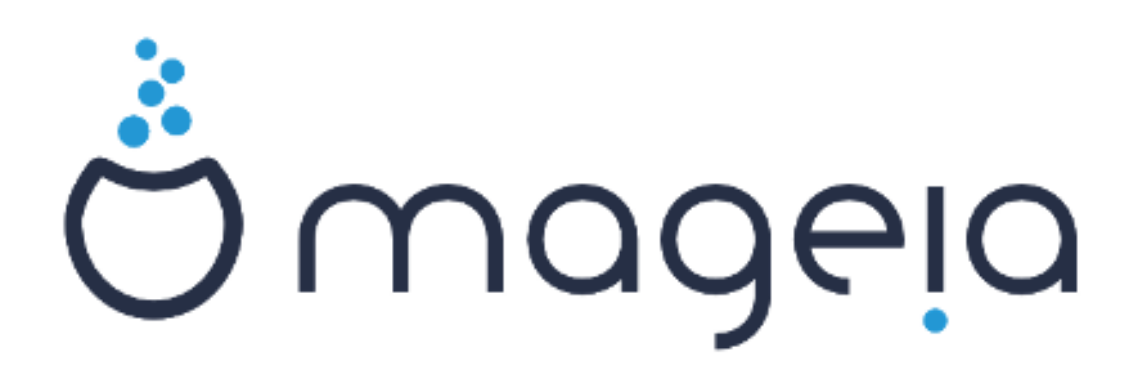

Tekst oraz zrzuty ekranu są dostępne na licencji CC BY-SA 3.0 [http://creativecommons.org/licenses/by-sa/3.0/.](http://creativecommons.org/licenses/by-sa/3.0/)

Ten dokument został stworzony przy pomocy [Calenco CMS \[http://](http://www.calenco.com) [www.calenco.com](http://www.calenco.com)] rozwijanego przez [NeoDoc](http://www.neodoc.biz) [[http://www.neodoc.biz\]](http://www.neodoc.biz).

Dokumentacja została napisana przez wolontariuszy w ich wolnym cza-sie. Jeśli chcesz pomóc poprawić dokumentację skontaktuj się z [Zespo](https://wiki.mageia.org/en/Documentation_team)[łem Dokumentacji \[https://wiki.mageia.org/en/Documentation\\_team\]](https://wiki.mageia.org/en/Documentation_team),

# **Instalacja z trybu Live**

# Spis treści

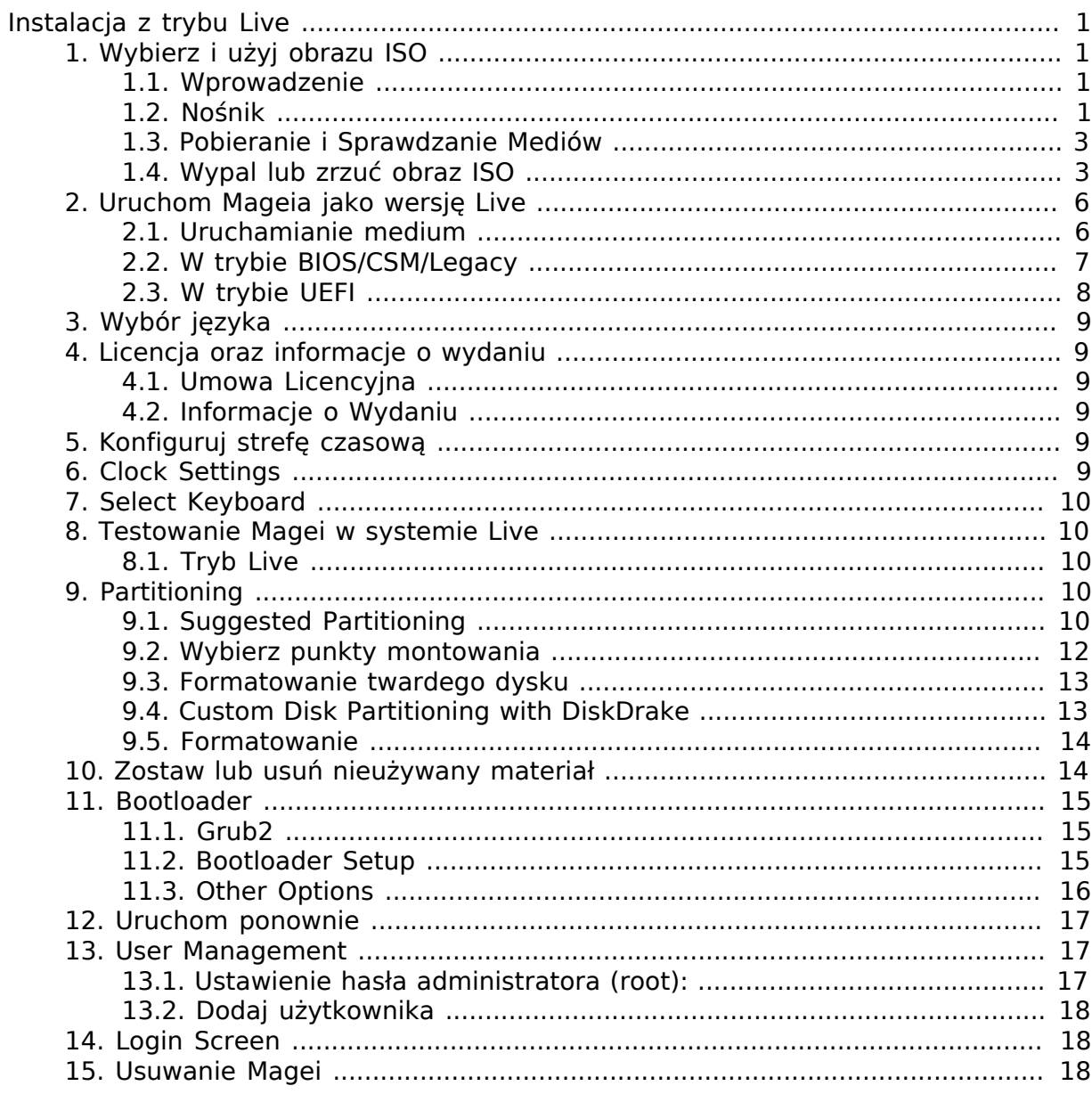

# Spis rysunków

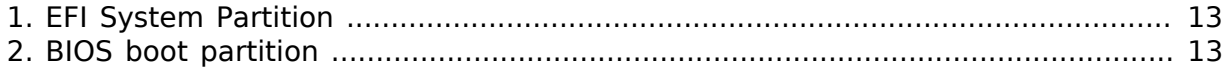

## <span id="page-4-0"></span>Ινσταλαγφα ζ τρψβυ Λισε

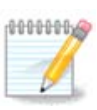

Nikt nie zobaczy wszystkich zrzutów ekranu zaprezentowanych w tym manualu. To które ekrany zobaczysz zależy od tego jaki posiadasz sprzęt oraz jakich wyborów dokonasz podczas instalacji.

# <span id="page-4-1"></span>**1. Wybierz i użyj obrazu ISO**

## <span id="page-4-2"></span>**1.1. Wprowadzenie**

Mageia is distributed via ISO images. This page will help you to choose which image best suits your needs.

There are three types of installation media:

- **Classical installer:** Booting with this media provides you with the maximum flexibility when choosing what to install, and for configuring your system. In particular, you have a choice of which Desktop environment to install.
- **LIVE media:** This option allows you to try out Mageia without having to actually install it, or make any changes to your computer. However, the Live media also includes an Installer, which can be started when booting the media, or after booting into the Live operating system itself.

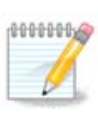

The Live Installer is simpler compared to the Classical Installer - but you have fewer configuration options.

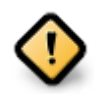

Live ISOs can only be used to create "clean" installations, they cannot be used to upgrade previously installed Mageia releases.

• **Net Install**: These are minimal ISO's containing no more than that which is needed to start the DrakX installer and find DrakX-installer-stage2 and other packages that are needed to continue and complete the install. These packages may be on the PC hard disk, on a local drive, on a local network or on the Internet.

These media are very light (less than 100 MB) and are convenient if bandwidth is too low to download a full DVD, or if you have a PC without a DVD drive or is unable to boot from a USB stick.

More details are given in the next sections.

## <span id="page-4-3"></span>**1.2. Nośnik**

## **1.2.1. Definicja**

Here, a medium (plural: media) is an ISO image file that allows you to install and/or update Mageia and, by extension, any physical medium (DVD, USB stick, ...) the ISO file is copied to.

You can find Mageia ISO's [here](http://www.mageia.org/en/downloads/) [\[http://www.mageia.org/en/downloads/](http://www.mageia.org/en/downloads/)].

## **1.2.2. Klasyczne medium instalacji**

### **1.2.2.1. Powszechne możliwości**

- These ISOs use the Classical installer called DrakX
- They are used for performing clean installs or to upgrade a previously installed version of Mageia
- Different media for 32 and 64-bit architectures
- Some tools are available in the Installer "Welcome" screen: Pεσχυε Σψστεμ, Μεμορψ Tεστ, and Ηαρδωαρε Δετεχτιον Τοολ
- Each DVD contains many available desktop environments and languages
- You'll be given the choice during the installation to add non-free software

## **1.2.3. Nośniki live**

## **1.2.3.1. Powszechne możliwości**

- Can be used to preview the Mageia operating system without having to install it
- The Live media also includes an Installer.
- Each ISO contains only one desktop environment (Plasma, GNOME or Xfce)
- Different media for 32 and 64-bit architectures
- They contain non-free software

## **1.2.3.2. Live DVD Plasma**

- Plasma desktop environment only
- All available languages are present
- 64-bit architecture only

## **1.2.3.3. Live DVD GNOME**

- GNOME desktop environment only
- All available languages are present
- 64-bit architecture only

## **1.2.3.4. Live DVD Xfce**

- Xfce desktop environment only
- All available languages are present
- 32 or 64-bit architectures

## **1.2.4. Net install media**

### **1.2.4.1. Powszechne możliwości**

- Different media for 32 and 64-bit architectures
- First steps are English language only

### **1.2.4.2. netinstall.iso**

• Contains only free software, for those who prefer to not use non-free software

#### **1.2.4.3. netinstall-nonfree.iso**

• Contains non-free software (mostly drivers, codecs...) for those who need it

## <span id="page-6-0"></span>**1.3. Pobieranie i Sprawdzanie Mediów**

## **1.3.1. Pobieranie**

Once you have chosen your ISO file, you can download it using either http or BitTorrent. In both cases, you are provided with some information, such as the mirror in use and an option to switch to an alternative if the bandwidth is too low.

If http is chosen you will also see some information regarding checksums.

md5sum, sha1sum and sha512sum (the most secure) are tools to check the ISO integrity. Copy one of the checksums (string of alphanumeric characters) for use in the next section.

In the meantime, a window to download the actual ISO will open:

Click on  $\Sigma$  $\alpha$  me  $\Phi$ <sub>1</sub> $\lambda$  e, then click OK.

## **1.3.2. Checking the integrity of the downloaded media**

The checksums referred to earlier, are digital fingerprints generated by an algorithm from the file to be downloaded. You may compare the checksum of your downloaded ISO against that of the original source ISO. If the checksums do not match, it means that the actual data on the ISO's do not match, and if that is the case, then you should retry the download or attempt a repair using BitTorrent.

To generate the checksum for your downloaded ISO, open a console, (no need to be root), and:

- To use the md5sum, type: **md5sum path/to/the/image/file.iso**
- To use the sha1sum, type: **sha1sum path/to/the/image/file.iso**
- To use the sha512sum, type: **sha512sum path/to/the/image/file.iso**

Example:

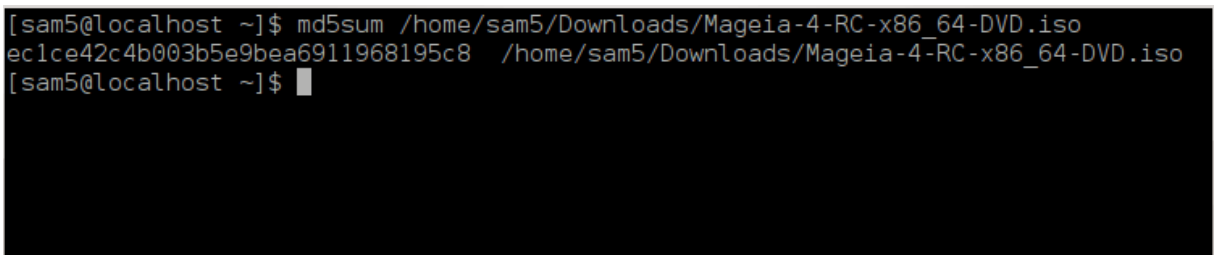

then compare the result (you may have to wait for a while) with the ISO checksum provided by Mageia.

## <span id="page-6-1"></span>**1.4. Wypal lub zrzuć obraz ISO**

The verified ISO can now be burned to a CD/DVD or "dumped" to a USB stick. This is not a standard copy operation, as a bootable medium will actually be created.

## **1.4.1. Wypalenie obrazu ISO na CD/DVD**

Whichever software you use, ensure that the option to burn an  $\mu\alpha x_{\epsilon}$  is used. Burn  $\delta\alpha\tau\alpha$ or  $\phi\iota\lambda\varepsilon\sigma$  is NOT correct. See the [the Mageia wiki](https://wiki.mageia.org/en/Writing_CD_and_DVD_images) [https://wiki.mageia.org/en/Writing C-D and DVD images] for more information.

## **1.4.2. Zrzuć obraz ISO na pamięci USB**

All Mageia ISOs are hybrids, which means you can dump them to a USB stick and then use that to boot and install the system.

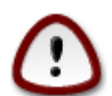

Dumping an image onto a flash device destroys any previous file-system on the device and all existing data will be lost.

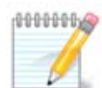

Also, the only partition on the flash device will then just be the Mageia ISO partition.

So, if an ISO of about 4GB is written to an 8GB USB stick, the stick will then only show up as 4GB. This is because the remaining 4GB is no longer formatted - hence not currently available for use. To recover the original capacity, you must reformat and repartition the USB stick.

**1.4.2.1. Używanie graficznych narzędzi w Magei**

You can use a graphical tool like **IsoDumper** [\[https://wiki.mageia.org/en/IsoDumper\\_W](https://wiki.mageia.org/en/IsoDumper_Writing_ISO_images_on_USB_sticks)riting ISO images on USB sticks]

**1.4.2.2. Używanie graficznych narzędzi w Windows**

Powinieneś spróbować:

- [Rufus](http://rufus.akeo.ie/?locale=en_US) [[http://rufus.akeo.ie/?locale=en\\_US](http://rufus.akeo.ie/?locale=en_US)] using the "ISO image" option
- [Win32 Disk Imager](http://sourceforge.net/projects/win32diskimager) [[http://sourceforge.net/projects/win32diskimager\]](http://sourceforge.net/projects/win32diskimager)

**1.4.2.3. Using the Command line within a GNU/Linux system**

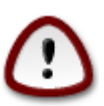

It is potentially \*dangerous\* to do this by hand. You risk overwriting potentially valuable existing data if you specify the wrong target device.

- 1. Otwórz konsolę
- 2. Become a  $poor$  (Administrator) user with the command **su** (don't forget the -)

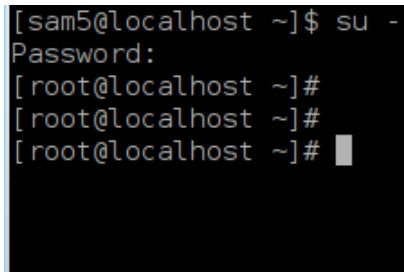

- 3. Plug in your USB stick but do not mount it (this also means do not open any application or file manager that could access or read it)
- 4. Enter the command **fdisk -l**

[root@localhost ~]# fdisk -l Disk /dev/sda: 298.1 GiB, 320072933376 bytes, 625142448 sectors Units: sectors of  $1 * 512 = 512$  bytes Disklabel type: <mark>dos</mark> Disk identifier: 0x000db4bf Partition 3 does not start on physical sector boundary. Device Boot Start Blocks Id System End 21256191 83 Linux /dev/sdal 2048 10627072 dev/sda2 21256192 63528959 21136384 83 Linux 63530964 625137344 280803190+ 5 Extended dev/sda3 /dev/sda5 63531008 84873215 10671104 83 Linux /dev/sda6 84875264 127016959 21070848 83 Linux dev/sda7 127019008 135985151 82 Linux swap / Solaris 4483072 dev/sda8 135987200 198598655 31305728 83 Linux dev/sda9 198600704 471588863 136494080 83 Linux dev/sda10 471590912 496777994 12593541+ 83 Linux 496781312 504955079 dev/sdall 4086884 82 Linux swap / Solaris 504958976 625137344 60089184+ 83 Linux dev/sda12 Disk /dev/sdb: 7.5 GiB, 8011087872 bytes, 15646656 sectors Units: sectors of  $1 * 512 = 512$  bytes -------<br>Sector size (logical/physical): 512 bytes / 512 bytes<br>I/O size (minimum/optimal): 512 bytes / 512 bytes Disklabel type: dos Disk identifier: 0x15005631 Device Boot Start End Blocks Id System 7598079 3799039+ 17 Hidden HPFS/NTFS /dev/sdb1 \*  $[root@localhost ~]$ #

5. Find the device name for your USB stick (by its size), for example /dev/sdb in the screenshot above, is an 8GB USB stick.

Alternatively, you can find the device name with the command **dmesg**. Towards the end of the following example, you can see the device name starting with sd, and in this case, sdd is the actual device. You can also see that its size is 2GB:

**[72594.604531] usb 1-1: new high-speed USB device number 27 using xhci** hcd **[72594.770528] usb 1-1: New USB device found, idVendor=8564, idProduct=1000 [72594.770533] usb 1-1: New USB device strings: Mfr=1, Product=2, SerialNumber=3 [72594.770536] usb 1-1: Product: Mass Storage Device [72594.770537] usb 1-1: Manufacturer: JetFlash [72594.770539] usb 1-1: SerialNumber: 18MJTWLMPUCC3SSB**

**[72594.770713] usb 1-1: ep 0x81 - rounding interval to 128 microframes, ep desc says 255 microframes [72594.770719] usb 1-1: ep 0x2 - rounding interval to 128 microframes, ep desc says 255 microframes [72594.771122] usb-storage 1-1:1.0: USB Mass Storage device detected [72594.772447] scsi host8: usb-storage 1-1:1.0 [72595.963238] scsi 8:0:0:0: Direct-Access JetFlash Transcend 2GB 1100 PQ: 0 ANSI: 4 [72595.963626] sd 8:0:0:0: [sdd] 4194304 512-byte logical blocks: (2.14 GB/2.00 GiB) [72595.964104] sd 8:0:0:0: [sdd] Write Protect is off [72595.964108] sd 8:0:0:0: [sdd] Mode Sense: 43 00 00 00 [72595.965025] sd 8:0:0:0: [sdd] No Caching mode page found [72595.965031] sd 8:0:0:0: [sdd] Assuming drive cache: write through [72595.967251] sdd: sdd1 [72595.969446] sd 8:0:0:0: [sdd] Attached SCSI removable disk**

6. Enter the command: **dd if=path/to/the/ISO/file of=/dev/sdX bs=1M**

Where X=your device name eg: /dev/sdd

Example: dd if=/home/user/Downloads/Mageia-6-x86\_64-DVD.iso of=/dev/ sdd bs=1M

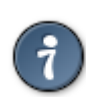

It might be helpful to know that **if** stands for **i**nput **f**ile and **of** stands for **o**utput **f**ile

- 7. Enter the command: **sync**
- 8. This is the end of the process, and you may now unplug your USB stick.

## <span id="page-9-0"></span>**2. Uruchom Mageia jako wersję Live**

## <span id="page-9-1"></span>**2.1. Uruchamianie medium**

You can boot directly from a Live DVD or USB. Usually, you just need to plug the USB device in or place the DVD in the drive and restart the computer.

If the computer does not automatically boot from the USB or DVD you may need to reconfigure your BIOS Boot Disk priority. Alternatively, you might try accessing the boot device menu to select a device from which the computer will boot.

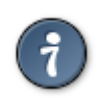

To access the BIOS or boot menu when the computer is starting, you can try pressing either **F2**, **Del** or **Esc** for the BIOS, or **Esc**, **F8**, **F10** or **F11** for the boot device menu. These (fairly common) keys are just a selection of possible options though.

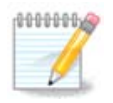

The actual screen that you will first see when booting from the Live media will depend on whether your computer motherboard is of the Legacy (BIOS) or UEFI type.

## <span id="page-10-0"></span>**2.2. W trybie BIOS/CSM/Legacy**

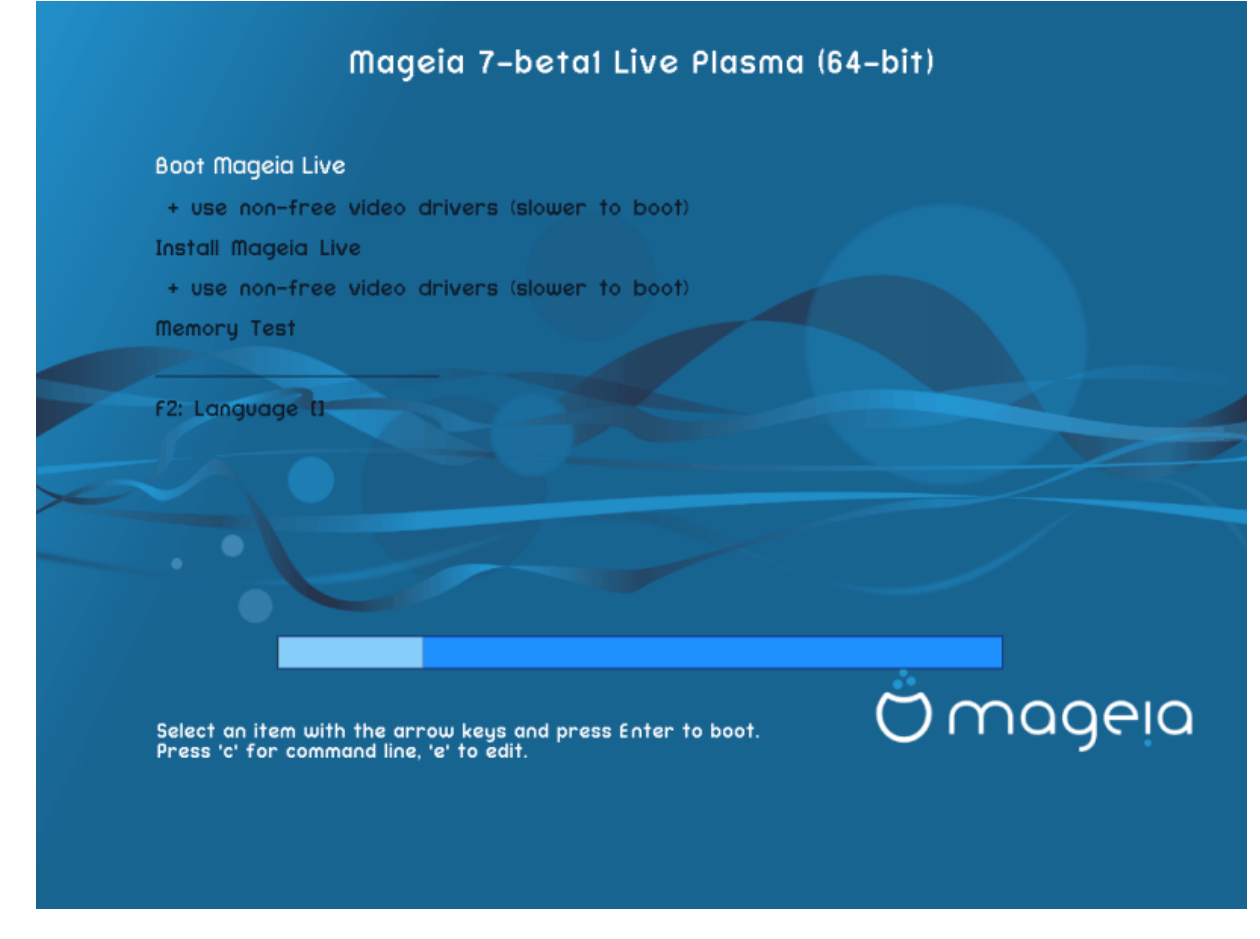

Pierwszy ekran podczas uruchamiania w trybie BIOS

Menu

#### • **Boot Mageia**

This option will boot the Mageia Live system from the connected DVD/USB media (expect a very slow system compared to an installed OS).

Once the boot is done, you can proceed to the installation.

#### – **+ use non-free video drivers (slower to boot)**

Boot the Mageia Live system using non-free video drivers

• **Install Mageia**

This option will install Mageia to a hard disk.

#### – **+ use non-free video drivers (slower to boot)**

Install Mageia using non-free video drivers

#### • **Memory Test**

Test the installed RAM by performing multiple read and write operations. Reboot to end the test.

• **F2 Language**

Press **F2** to have the installer use a specific language during the installation. Use the arrow keys to select the language then press **Enter**.

## <span id="page-11-0"></span>**2.3. W trybie UEFI**

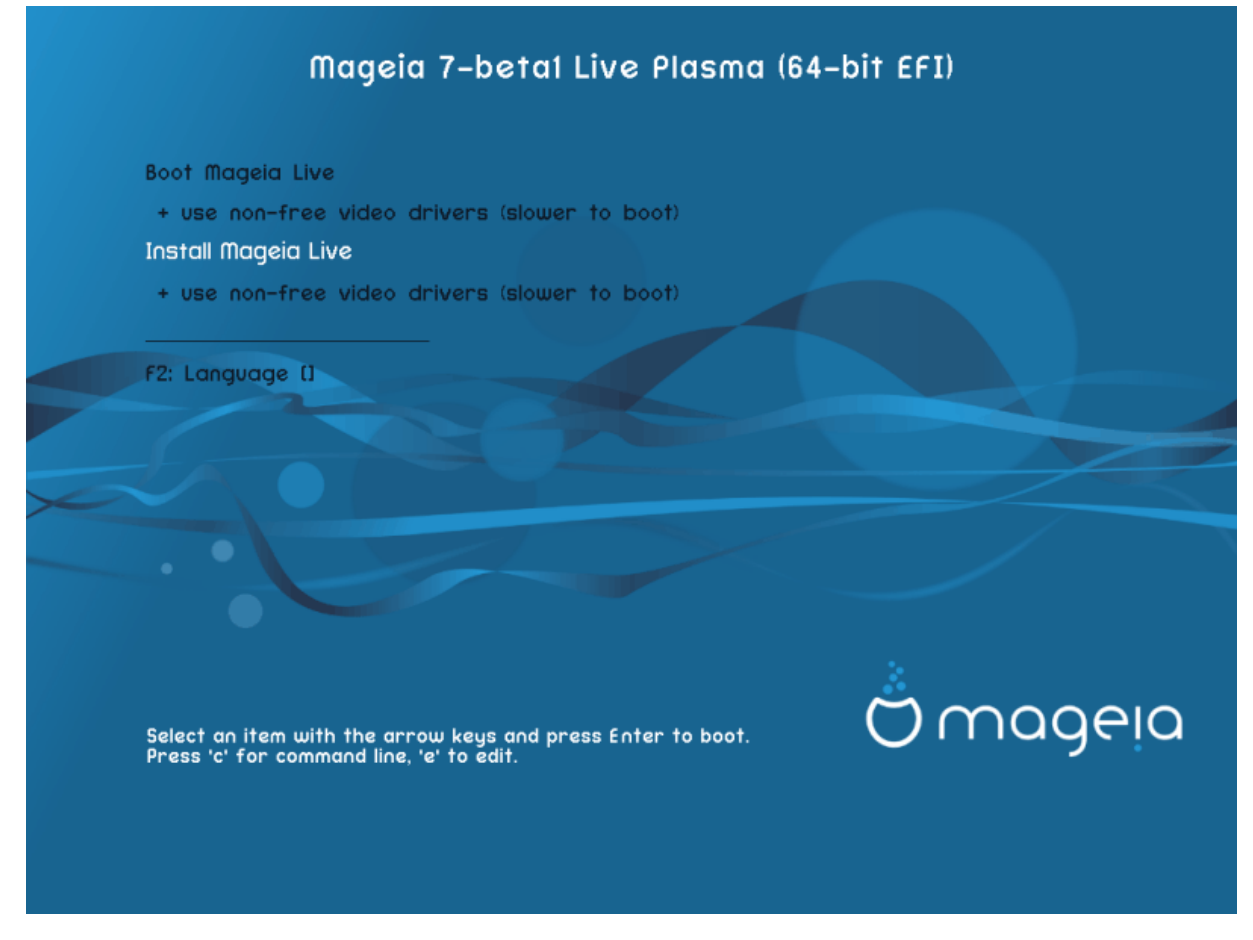

First screen while booting in UEFI mode

#### Menu

• **Boot Mageia**

This option will boot the Mageia Live system from the connected DVD/USB media (expect a very slow system compared to an installed OS). Once the boot is done, you can proceed to the installation

#### • **Install Mageia**

This option will install Mageia to a hard disk.

#### • **F2 Language**

Press **F2** to have the installer use a specific language during the installation. Use the arrow keys to select the language then press **Enter**.

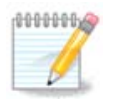

If you booted from a USB stick, you will see the above menu options duplicated, and in this case, you should choose from the menu pair that will be suffixed with "USB".

# <span id="page-12-0"></span>**3. Wybór języka**

- Select your preferred language. Mageia will use this selection during the installation and for your installed system.
- Mageia uses UTF-8 (Unicode) support by default. This may be disabled in the  $Mv\lambda\tau\mu\lambda\epsilon$  $\lambda \alpha$ yyv $\alpha$ y $\epsilon$  screen if you know that it is inappropriate for your language. Disabling UTF-8 applies to all installed languages.
- You can change the language for your system post-installation in the Mageia Control Center # System # localization for your system.

# <span id="page-12-1"></span>**4. Licencja oraz informacje o wydaniu**

## <span id="page-12-2"></span>**4.1. Umowa Licencyjna**

- Before installing Mageia, please read the license terms and conditions carefully.
- These terms and conditions apply to the entire Mageia distribution and must be accepted before you can continue.
- To proceed, simply select  $A\chi\chi\epsilon\pi\tau$  and then click on N $\epsilon\zeta\tau$

If you decide not to accept these conditions, then we thank you for your interest in Mageia. Clicking  $\Theta$ <sub>D1</sub> will reboot your computer.

## <span id="page-12-3"></span>**4.2. Informacje o Wydaniu**

Important information about this particular Mageia release can be viewed by clicking on the Ρελεασε Νοτεσ button.

# <span id="page-12-4"></span>**5. Konfiguruj strefę czasową**

• Choose your timezone by choosing your country, or a city close to you in the same timezone.

In the next screen you can choose to set your hardware clock to local time or to GMT, also known as UTC.

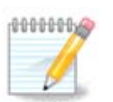

Jeżeli posiadasz więcej niż jeden system operacyjny na swoim komputerze upewnij się, że wszystkie mają ustawiony czas lokalny, albo UTC/GMT.

# <span id="page-12-5"></span>**6. Clock Settings**

Here, you can select whether your computer internal clock is set to local time or UTC time.

In the  $A\delta\varpi\alpha v\chi_0\delta$  tab, you can enable automatic time synchronization and specify an NTP server.

# <span id="page-13-0"></span>**7. Select Keyboard**

Here you can set the keyboard layout you wish to use with Mageia.

A suggested keyboard layout (highlighted), has been chosen for you based upon your previously selected language and timezone choices.

## <span id="page-13-1"></span>**8. Testowanie Magei w systemie Live**

## <span id="page-13-2"></span>**8.1. Tryb Live**

This is the screen you will see if you selected the **Boot Mageia** option from the Live media menu.

## **8.1.1. Testowanie sprzętu**

One of the aims of using the Live mode is to test that your hardware is correctly managed by Mageia. You can check if all devices have a driver in the Hardware section of the Mageia Control Center:

- interfejs sieciowy: skonfiguruj za pomocą net applet
- graphics card: if you see the previous screen, it's already OK.
- dźwięk: dżingiel został już odtworzony
- printer: configure your printer/s and print a test page
- skaner: skanuj dokument z...

If everything is satisfactory, you can proceed with the installation. If not, you can use the  $\Theta$ <sub>D1</sub> button to exit.

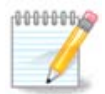

The configuration settings you apply here are carried over if you decide to proceed with the installation.

## **8.1.2. Uruchom instalację**

To launch the installation of the Live DVD to a hard disk or SSD drive, simply click the Iνσταλλ ον Ηαρδ Δισκ icon on the Live desktop. You will then see this screen, followed by the [Partitioning](#page-13-4) step.

# <span id="page-13-3"></span>**9. Partitioning**

## <span id="page-13-4"></span>**9.1. Suggested Partitioning**

In this screen you can see the content of your hard drive(s) along with the DrakX partitioning proposals for where to install Mageia.

The actual options available from those shown below will vary according to the layout and content of your particular hard drive(s).

### Main Options

#### • **Use Existing Partitions**

Jeśli dostępna jest ta opcja, oznacza to że zostały znalezione partycje linuksowe i mogą być użyte do instalacji.

#### • **Use Free Space**

Jeśli posiadasz nieużywane miejsce na dysku (niesformatowane), może być ono wykorzystane do instalacji Magei.

#### • **Use Free Space on a Windows Partition**

If you have unused space on an existing Windows partition, the installer may offer to use it. This can be a useful way of making room for your new Mageia installation, but is a risky operation so you should make sure you have backed up all important files!

With this option, the installer displays the remaining Windows partition in light blue and the proposed Mageia partition in dark blue with their intended sizes just underneath. You have the option to modify these sizes by clicking and dragging the gap between both partitions. See the following screenshot:

#### • **Erase and use Entire Disk**

This option will allocate the entire drive for Mageia

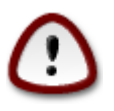

This will erase ALL data on the selected hard drive. Take care! If you intend to use part of the disk for something else, or you already have data on the drive that you are not prepared to lose, then do not use this option.

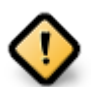

Zauważ, że ta metoda spowoduje zmniejszenie rozmiaru partycji Windows. Partycja musi być "czysta", co oznacza, że Windows musi być poprawnie zamknięty za ostatnim razem gdy był używany. Musi być także zdefragmentowany, choć to nie daje pewności że wszystkie pliki zostały przesunięte poza obszar dysku, który zostanie użyty. Dlatego też bardzo wskazane jest zrobienie kopii zapasowej ważnych plików.

### • **Custom Disk Partitioning**

Ta opcja daje Ci całkowitą kontrolę nad sposobem przeprowadzenia instalacji.

If you are not using the Xvotou  $\delta$ iok  $\pi \alpha$ ptitiovivy option, then the installer will allocate the available space according to the following rules:

- If the total available space is less than 50 GB, then only one partition is created. This will be the / (root) partition.
- If the total available space is greater than 50 GB, then three partitions are created
	- 6/19 of the total available place is allocated to / with a maximum of 50 GB
	- 1/19 is allocated to swap with a maximum of 4 GB
	- the rest (at least 12/19) is allocated to /home

This means that from 160 GB or greater available space, the installer will create three partitions:

- 50 GB for /
- 4 GB for swap
- and the remainder for /home

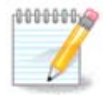

If you are using a UEFI system, the ESP (EFI System Partition) will be automatically detected - or created if it does not exist yet - and mounted on / boot/EFI. The Custom disk partitioning option is the only one that allows to check it has been correctly done.

If you are using a Legacy (also known as BIOS) system with a GPT partitioned disk, you need to create a BIOS boot partition if it doesn't already exist. It should be about 1 MiB with no mount point. It can be created with the Installer, under  $Xv$ <sub>στομ</sub> δισκ παρτιτιονινγ, like any other partition. Be sure to select "BIOS boot partition" for filesystem type.

See [DiskDrake](#page-16-1) for information on how to proceed.

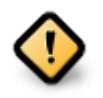

Some newer drives are now using 4096 byte logical sectors, instead of the previous standard of 512. Due to lack of available hardware, the partitioning tool used in the installer has not been tested with such a drive.

Some SSD devices now use an erase block size over 1 MB. If you have such a device we suggest that you partition the drive in advance, using an alternative partitioning tool like gparted, and to use the following settings:

- $A\lambda$ iyy to = MiB
- Φρεε σπαχε πρεχεδινγ (MιB) = 2

Also make sure all partitions are created using an even number of megabytes.

## <span id="page-15-0"></span>**9.2. Wybierz punkty montowania**

Here you see the Linux partitions that have been found on your computer. If you don't agree with the DrakX suggestions, you can change the mount points yourself.

- To the left of the drop-down menus is a list of available partitions. For example: sda is a hard drive - and 5 is a  $\pi \alpha$   $\beta$   $\alpha$   $\beta$   $\beta$ , followed by the ( $\gamma \alpha \pi \alpha \gamma$  $\tau \gamma$ ,  $\mu$  $\alpha \nu \nu \tau$ ,  $\pi \alpha \nu \tau$ ,  $\phi$ *iλεσψστεμ τψπε*) of the partition.
- If you have several partitions, you can choose various different  $\mu_{\text{ov}}$   $\pi_{\text{ov}}$  from the drop down menu, such as /, /home and /var. You can even make your own mount points, for instance /video for a partition where you want to store your films, or perhaps /Data for all your data files.
- For any partitions that you don't need to make use of, you can leave the mount point field blank.

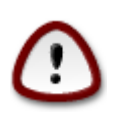

If you make any changes here, ensure you still have a / (root) partition.

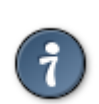

If you are not sure what to choose, click  $\Pi$ <sub>08</sub> move to go back and then tick Xυστομ δισκ παρτιτιονινγ, where you can click on a partition to see its type and size.

If you are sure the mount points are correct, click on  $N \epsilon \xi \tau$ , and choose whether you only want to format the partition suggested by DrakX, or more.

## <span id="page-16-0"></span>**9.3. Formatowanie twardego dysku**

- Click on  $\Pi_{\beta\epsilon\varpi_1\omega_0\sigma}$  if you are at all unsure about your choice.
- Click on NEET to proceed if you are sure that it is OK to erase every partition, every operating system and **all data** that might be on that hard disk.

## <span id="page-16-1"></span>**9.4. Custom Disk Partitioning with DiskDrake**

- Modify the layout of your disk(s) here. You can remove or create partitions, change the filesystem or size of a partition and even view their details before you start.
- There is a tab at the top for every detected hard disk (or other storage device, like a USB key). In the screenshot above there are two available devices: sda and sdb.
- For all other actions: click on the desired partition first. Then view it, or choose a filesystem and a mount point, resize it or wipe it.  $E \xi \pi \epsilon_0 \tau$  uses provides more options such as to label (name) a partition, or to choose a partition type.
- Continue until you have adjusted everything to your satisfaction, then click  $\Delta$ ov $\varepsilon$  when you're ready.

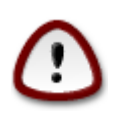

- 1. Take care with the  $X\lambda \epsilon \alpha \rho \alpha \lambda \lambda$  option, use it only if you are sure you want to wipe all partitions on the selected storage device.
- 2. If you wish to use encryption on your / partition you must ensure that you have a separate /boot partition. The encryption option for the /boot partition must NOT be set, otherwise your system will be unbootable.

<span id="page-16-2"></span>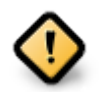

- If you are installing Mageia on a UEFI system, check that an ESP (EFI System Partition) is present and correctly mounted on /boot/EFI. See Figure 1 below.
- <span id="page-16-3"></span>• If you are installing Mageia on a Legacy/GPT system, check that a BIOS boot partition is present and of the correct type. See Figure 2 below.

Rysunek 1. EFI System Partition

Rysunek 2. BIOS boot partition

## <span id="page-17-0"></span>**9.5. Formatowanie**

Here you can choose which partition(s) you wish to format. Any data on partitions  $\nu$ ot marked for formatting will be preserved.

Usually, at least the partitions that DrakX selected need to be formatted.

Click on  $A\delta\varpi\alpha\nu\chi\epsilon\delta$  to choose the partitions you want to check for so-called  $\beta\alpha\delta\beta\lambda$ o $\chi$ κσ

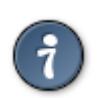

If you're not sure you have made the right choice, you can click on  $\Pi$ <sub>og</sub>oog, again on  $\Pi$  $p\epsilon\varpi$ 100 $\sigma$  and then on Xv $\sigma$ tou to get back to the main screen, where you can choose to view details of your partitions.

When you are confident about the selections, click on  $N \epsilon \xi \tau$  to continue.

## <span id="page-17-1"></span>**10. Zostaw lub usuń nieużywany materiał**

In this step, the installer looks for unused locales packages and unused hardware packages and you are then given an opportunity to delete them.

If you do not foresee a case where your installation may need to run on different hardware, or that you might need additional localization files then you might wish to accept this proposal.

 $C$ licking  $A\delta\varpi\alpha\nu\gamma\epsilon\delta$  will list the unused hardware and localization files that will be removed if you proceed.

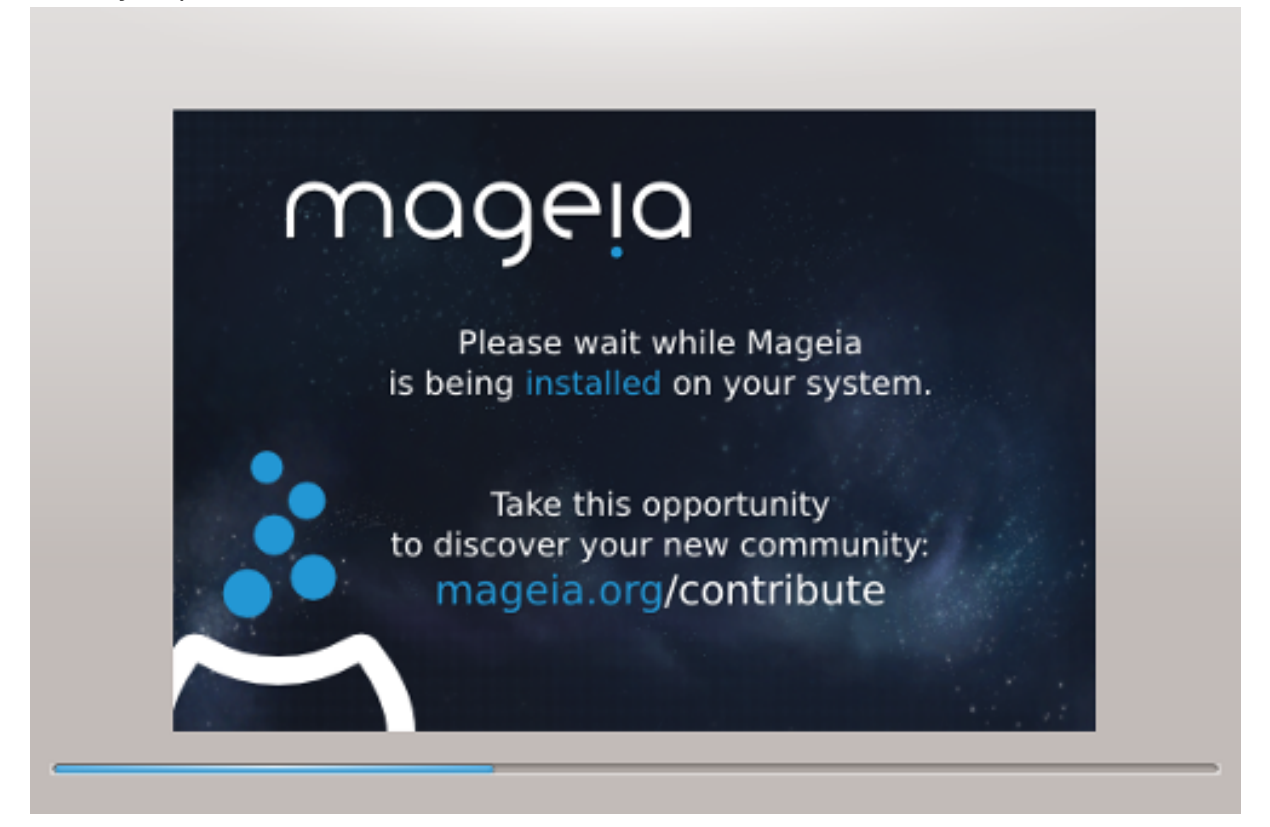

The next step is the copying of files to hard disk. This process should just take a little while to complete. When it is finishing you will briefly get a blank screen - this is normal.

# <span id="page-18-0"></span>**11. Bootloader**

## <span id="page-18-1"></span>**11.1. Grub2**

Grub2 on Legacy MBR/GPT systems

- GRUB2 (with or without graphical menu) will be used exclusively as the bootloader for a Legacy/MBR or Legacy/GPT system.
- By default, a new bootloader will be written into either the MBR (Master Boot Record) of your first hard drive or in the BIOS boot partition.

## Grub2-efi on UEFI systems

- GRUB2-efi will be used exclusively as the bootloader for a UEFI system.
- By default, a new bootloader (Grub2-efi) will be written into the ESP (EFI System Partition).

If there are already UEFI-based operating systems installed on your computer (Windows 8 for example), the Mageia installer will detect the existing ESP created by Windows and add grub2-efi to it. If no ESP exists, then one will be created. Although it is possible to have several ESPs, only one is required, whatever the number of operating systems you have.

## <span id="page-18-2"></span>**11.2. Bootloader Setup**

**11.2.1. Podstawowe opcje programu rozruchowego**

### • **Bootloader to use**

This feature is only available to Legacy MBR/BIOS systems. Users of UEFI systems will not see this option here.

### • **Boot device**

Don't change this unless you really know what you are doing

### • **Delay before booting the default image**

This text box lets you set a delay, in seconds, before the default operating system is started up.

#### • **Security**

This allows you to set a password for the bootloader. This means a username and password will be required when booting in order to select a booting entry or change settings. This is optional, and most people are not likely to have a need for it. The username is root and the password is the one chosen hereafter.

### • **Password**

Choose a password for the bootloader (optional)

### • **Password (again)**

Retype the password and DrakX will check that it matches with the one set above

Αδωανχεδ

• Εναβλε ΑΧΠΙ

ACPI (Advanced Configuration and Power Interface) is a standard for power management. It can save energy by stopping unused devices. Deselecting it could be useful if, for example, your computer does not support ACPI or if you think the ACPI implementation might cause some problems (for instance random reboots or system lockups).

• Εναβλε ΣΜΠ

This option enables/disables symmetric multiprocessing for multi-core processors

• Εναβλε ΑΠΙΧ

Enabling this gives the operating system access to the Advanced Programmable Interrupt Controller. APIC devices permit more complex priority models, and Advanced IRQ (Interrupt Request) management.

• Εναβλε Λογαλ ΑΠΙΧ

Here you can set Local APIC, which manages all external interrupts for a specific processor in an SMP system

## **11.2.2. Bootloader Configuration**

#### • **Default**

The operating system to be started up by default.

#### • **Append**

This option lets you pass information to the kernel or tell the kernel to give you more information as it boots.

#### • **Probe foreign OS**

If you already have other operating systems installed, Mageia attempts to add them to your new Mageia boot menu. If you don't want this behaviour, then untick the Probe Foreign OS option.

Αδωανγεδ

 $\cdot$   $\alpha\delta$ <sub>c</sub>o  $\mu$ o $\delta$ <sub>c</sub>

This sets the screen size and colour depth to be used by the boot menu. If you click the down-triangle you will be offered other size and colour depth options.

• Δο νοτ τουχη ΕΣΠ ορ MBP

Select this option if you don't want a bootable Mageia, but would rather chain-load it from another OS. You will get a warning that the bootloader is missing. Click  $O<sub>K</sub>$  if you are sure you understand the implications, and wish to proceed.

## <span id="page-19-0"></span>**11.3. Other Options**

### **11.3.1. Użyj istniejącego bootloader'a.**

The exact procedure for adding Mageia to an existing bootloader is beyond the scope of this documentation. However in most cases it will involve running the relevant bootloader installation program, which should detect Mageia and automatically add an entry for it in the bootloader menu. See the documentation for the relevant operating system.

## **11.3.2. Installing Without a Bootloader**

While you can opt to install Mageia without a bootloader (see section 2.1 Advanced), this is not recommended unless you absolutely know what you are doing, as without some form of bootloader your operating system will be unable to start.

## **11.3.3. Dodaj lub zmodyfikuj wpis Boot Menu**

To do this you need to manually edit /boot/grub2/custom.cfg or use the software **grubcustomizer** tool instead (available in the Mageia repositories).

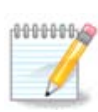

For more information, see: [https://wiki.mageia.org/en/Grub2-efi\\_and\\_Mageia](https://wiki.mageia.org/en/Grub2-efi_and_Mageia)

## <span id="page-20-0"></span>**12. Uruchom ponownie**

Once the bootloader has been installed, you will be prompted to halt your computer, remove the live DVD/USB stick and restart the computer.

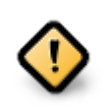

Ensure that you follow these shut-down and restart instruction steps in the **same** order.

When you are ready, press  $\Phi$ ivion.

When you restart, you will see a succession of download progress bars. These indicate that the software media lists are being downloaded (see  $\Sigma$ οφτωαρε Μαναγεμεντ).

# <span id="page-20-1"></span>**13. User Management**

## <span id="page-20-2"></span>**13.1. Ustawienie hasła administratora (root):**

It is advisable for all Mageia installations to set a superuser (Administrator) password, usually called the  $poot$  password in Linux. As you type a password into the top box a shield will change from red-to-yellow-to-green depending on the strength of the password. A green shield shows you are using a strong password. You need to repeat the same password in the box underneath, to check that the first entry was not mistyped.

<span id="page-20-3"></span>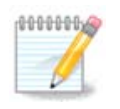

All passwords are case-sensitive. It is best to use a mixture of letters (upper and lower case), numbers and other characters in a password.

## <span id="page-21-0"></span>**13.2. Dodaj użytkownika**

Add a User here. A regular user has fewer privileges than the superuser (root), but enough to use the Internet, office applications or play games and anything else the average user might use a computer for.

• **Icon**

Click on this button if you want to change the user's icon

• **Real Name**

Insert the user's real name into this text box

• **Login Name**

Enter the user login name or let DrakX use a version of the user's real name. **The login name is case-sensitive.**

• **Password**

Type in the user password. There is a shield at the end of the text box that indicates the strength of the password. (See also [Notatka](#page-20-3))

**Password (again):** Retype the user password. DrakX will check that you have not mistyped the password.

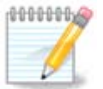

Any users added while installing Mageia, will have a home directory that is both read and write protected (umask=0027)

You can add any extra needed users in the  $Xov$  $\phi$  $\gamma$  $\alpha$  $\tau$  $\omega$  -  $\Sigma$  $\upsilon$  $\mu$  $\alpha$  $\alpha$  $\upsilon$  step during the install. Choose  $Y\sigma\epsilon\rho$   $\mu\alpha\nu\alpha\nu\epsilon\mu\epsilon\nu\tau$ .

Ustawienia dostępu mogą być również zmienione po instalacji.

## <span id="page-21-1"></span>**14. Login Screen**

#### SDDM login screen

Finally, you will come to the desktop login screen.

Enter your user name and user password, and in a few seconds you will find yourself with a loaded KDE Plasma or GNOME desktop, depending on which live medium you used. You can now start using and enjoying your Mageia installation.

You can find further documentation in [the Mageia wiki](https://wiki.mageia.org/en/Main_Page) [[https://wiki.mageia.org/en/Ma](https://wiki.mageia.org/en/Main_Page)in Page].

## <span id="page-21-2"></span>**15. Usuwanie Magei**

If Mageia didn't convince you or you can't install it correctly - in short you want get rid of it - that is your right and Mageia also gives you the possibility to uninstall. This is not true for every operating system.

After backing up your data, reboot your Mageia installation DVD and select  $P\epsilon\sigma\gamma\upsilon\epsilon\sigma\psi\sigma$ τεμ, then Ρεστορε Ωινδοφσ βοοτ λοαδερ. At the next boot, you will only have Windows, with no option to choose your Mageia operating system.

In Windows, to recover the space used by Mageia partitions: click on Start  $#$  Control Panel # Administrative Tools # Computer Management # Storage # Disk Management. You will recognise a Mageia partition because they are labeled Unknown, and also by their size and place on the disk. Right-click on each of these partitions and select  $\Delta$ ελετε to free up the space.

If you are using Windows XP, you can create a new partition and format it (FAT32 or NTFS). It will then get a partition letter.

If you have Vista or 7, you have one more possibility, you can extend the existing partition that is at the left of the freed space. There are other partitioning tools that can be used, such as **gparted**, available for both Windows and Linux. As always, when changing partitions, be very careful to back up anything important to you.